# digicert®

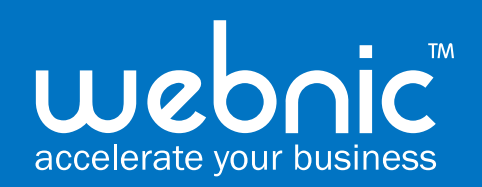

## Enabling Process DigiCert Smart Site Seal

The DigiCert Smart Seal is available to customers that purchase or are an existing Secure Site or Secure Site Pro certificate.

When users hover over the DigiCert Smart Seal, additional security information will be magnified. When clicked on, the seal will produce a splash page with details including:

- Company name
- Address/location
- Date issued
- Level of encryption

New details will be added to the splash page as they are developed, including:

- Verified customer since: (date)
- CT logs used
- Blocklist check
- Vulnerability scanned
- PCI compliance scan
- Verified logo (VMC)

Step 1: Log into your CertCentral account

Step 2: Click on "Orders" and search the domain you wish to enable the site seal, under "Common name"

Step 3: Click on the Order # that is tied to the Common name

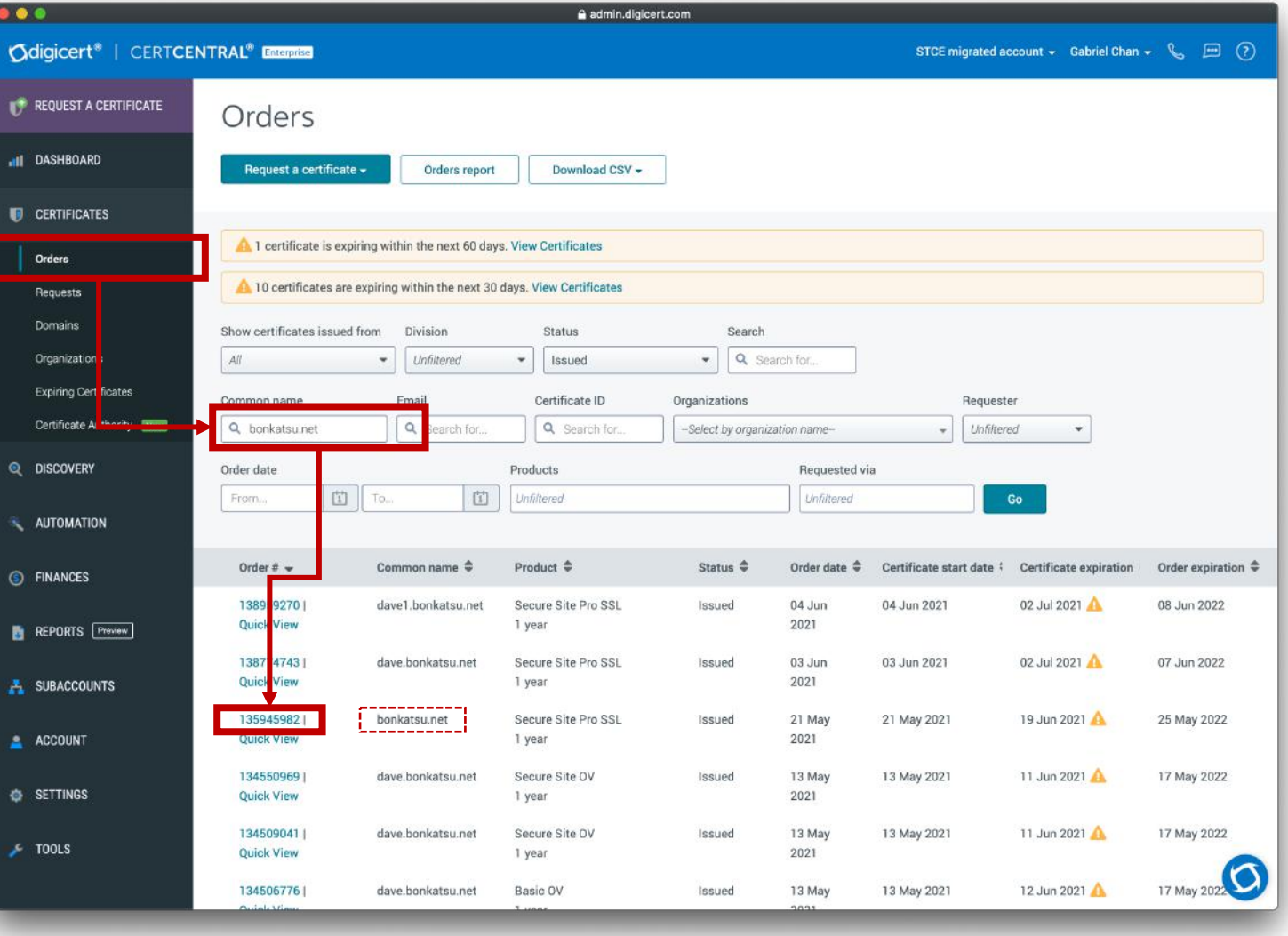

Step 4: Select "DigiCert seal"

Step 5: Choose desired size of the logo

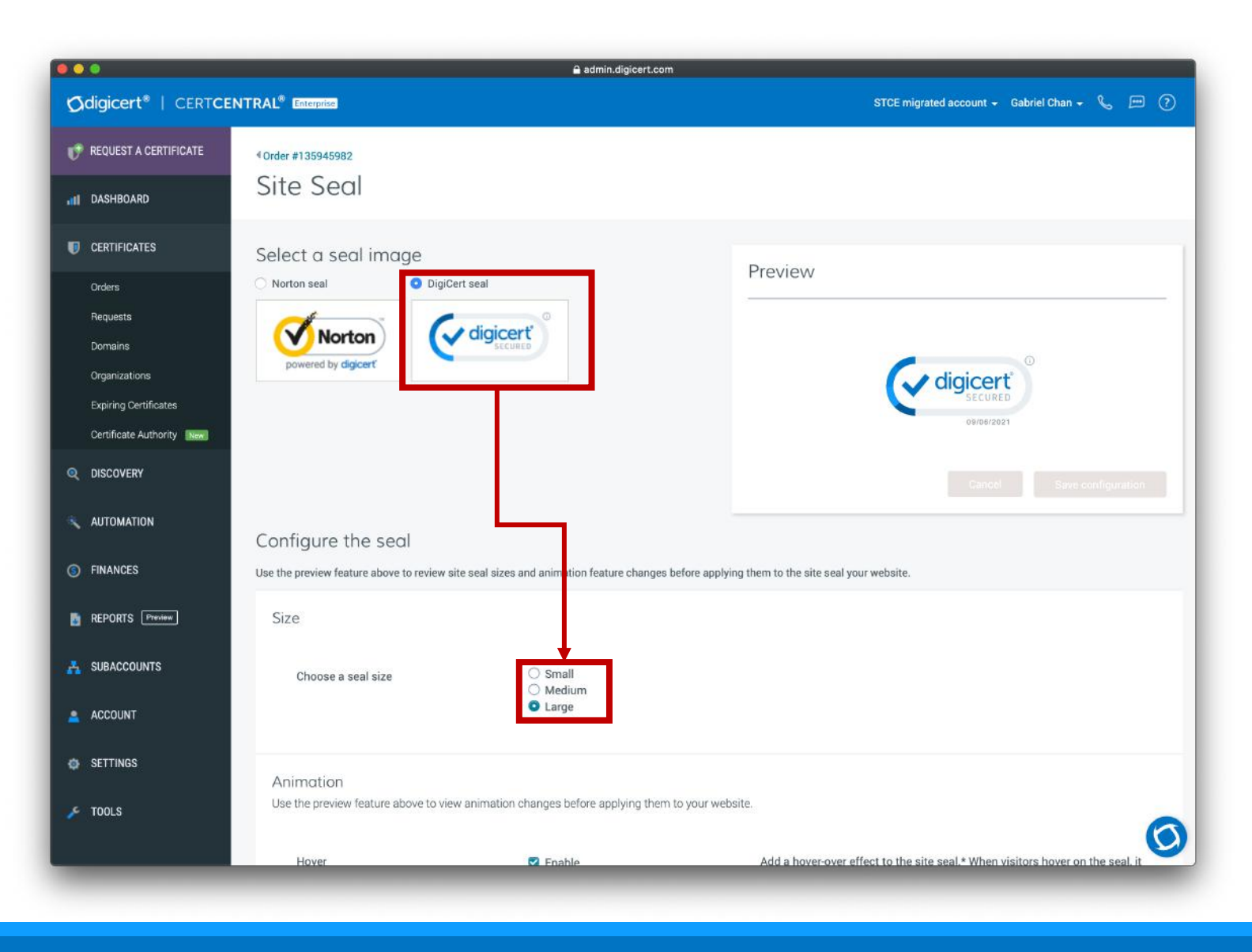

Step 6: Tick "Enable" for Hover and Autoplay.

*Note: If you wish to have your company logo displayed in the seal animation, click "Enable" for logo and "upload logo". Recommended!*

*Specifications for logo: 50\*50 pixel canvas with a white background*

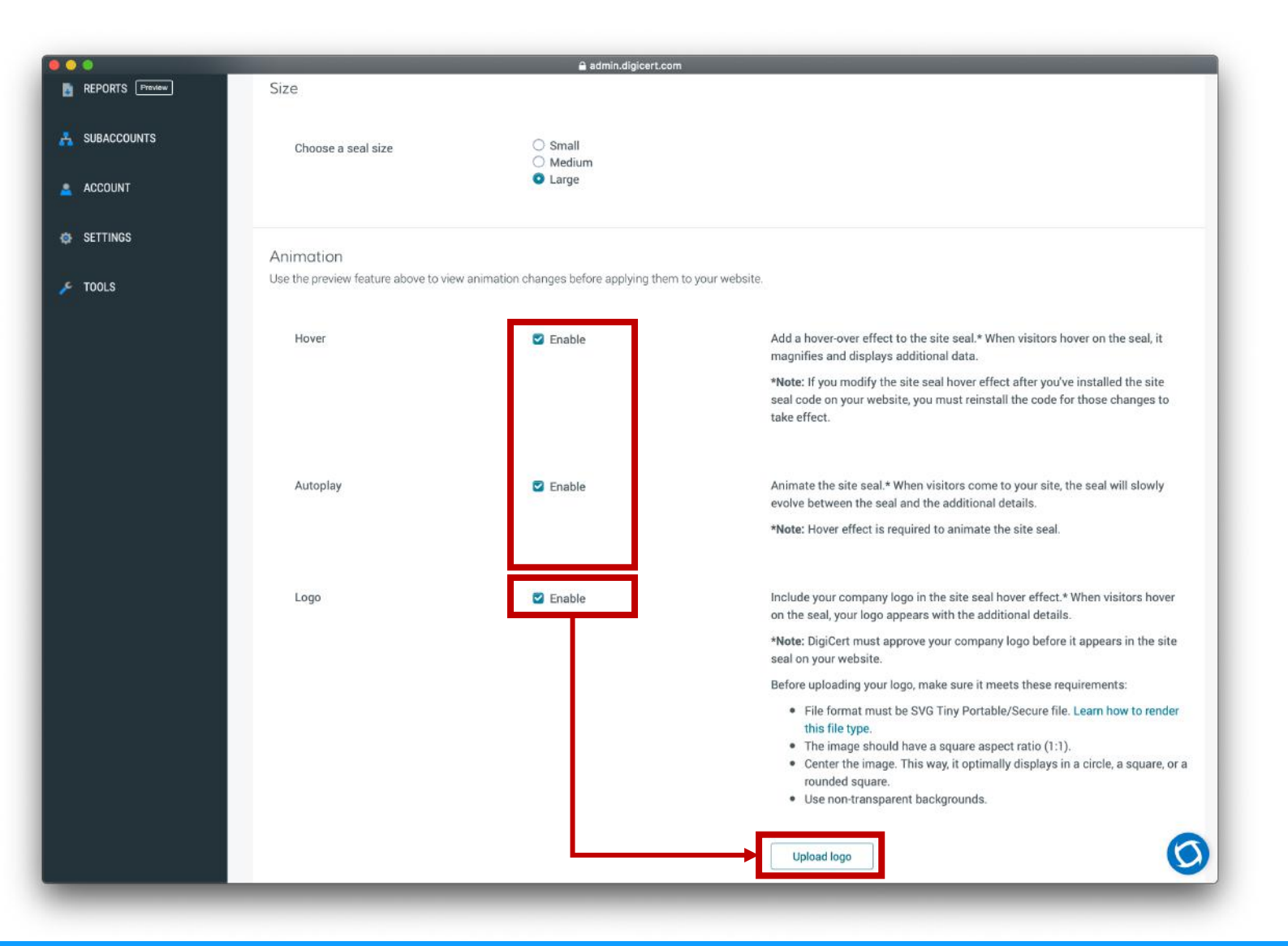

Step 7: Tick on the features you wish to enable. *Recommend to enable all.*

Step 8: Click "Save configuration.

*If there is any problems with the process, please contact your account manager.* 

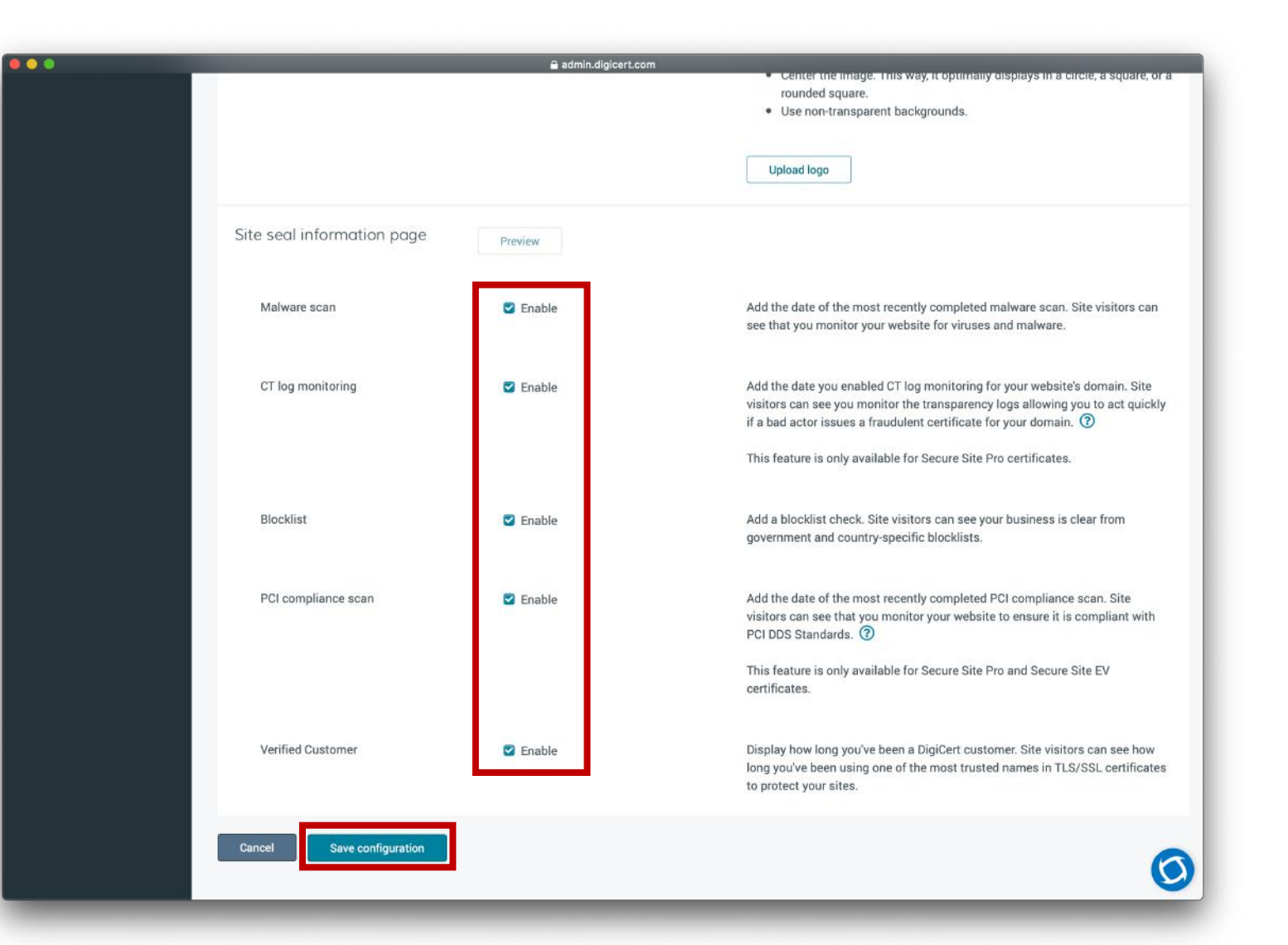